#### UNIVERSITY of WASHINGTON

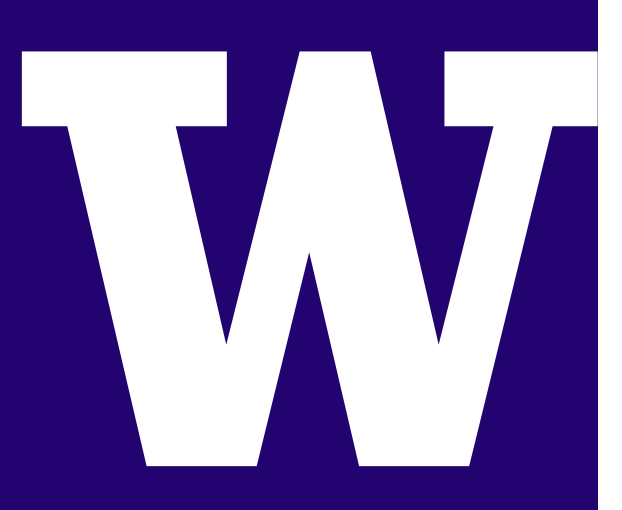

# WORKDAY & SAGE

# SAGE BUDGET JOB AID

UNIVERSITY of WASHINGTON

### GETTING STARTED

#### WHAT IS WORKDAY

The University of Washington (UW) launched a new human resources and payroll system called Workday. Because the SAGE software system relies on UW human resources and payroll data, the Workday implementation impacts SAGE.

### HOW TO USE THIS JOB AID

This job aid provides an overview of changes to SAGE Budget. Workday also impacts the Person Chooser throughout SAGE and the SAGE Approval Graph.

SAGE Person Chooser & SAGE Approval Graph changes are covered in more depth in the videos:

- Workday & SAGE: Changes to Person Chooser
- Workday & SAGE: Changes to the Approval Graph

Go to sage.washington.edu and select "videos" in the right-hand menu.

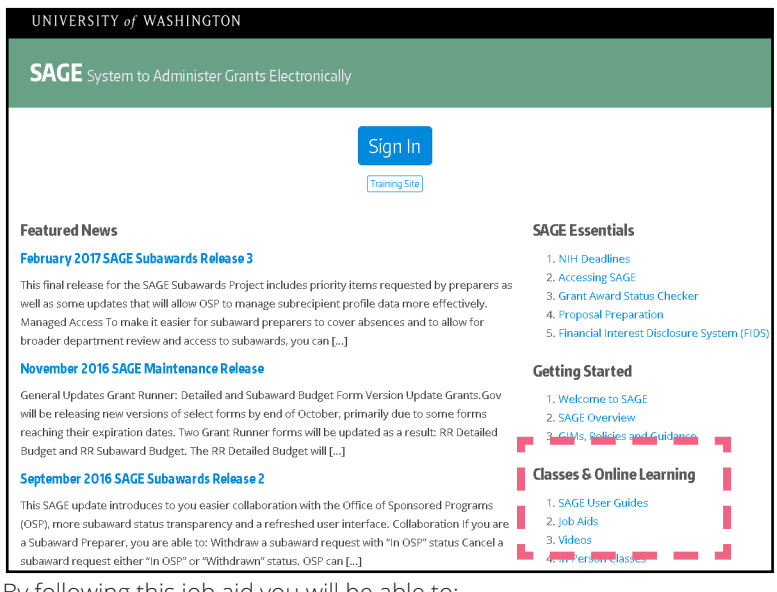

By following this job aid you will be able to:

- Define new concepts and terminology
- Add a person's salary information to a budget
- Update or convert salary information in SAGE Budget
- Find more information about Workday and SAGE
- Know whom to contact for assistance

## TABLE OF CONTENTS

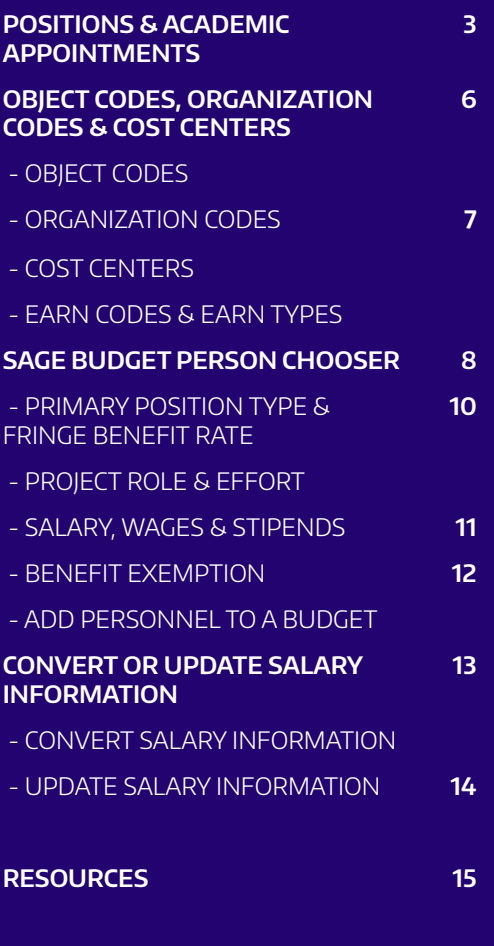

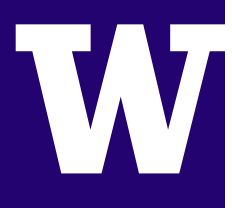

#### POSITIONS & ACADEMIC APPOINTMENTS

Workday replaces functions previously handled by systems such as HEPPS, OPUS and PRIME and introduces new ways of describing appointments, positions and hierarchies. To help breakdown Positions and Academic Appointments, items are broken into "color zones" to help distinguish specific views and connecting lines to show the relationship.

- A. There are four distinct color zones:
	- **• (A1) Worker**
	- **• (A2) Academic View**
	- **• (A3) HR View**
	- **• (A4) Financial View.**

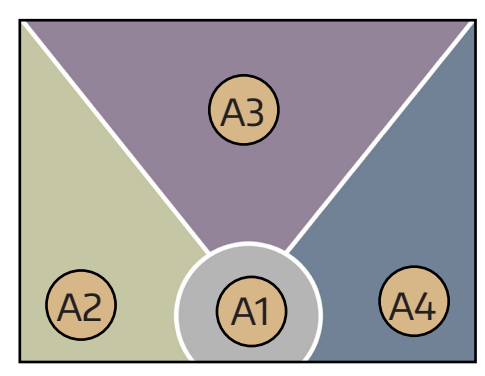

B. **Employees (A3)** such as Faculty, hold **Positions (A3)**. *Positions determine pay and benefits information which is why it is represented in the (A1) HR View.* 

C. **Employees (A3)** hold **Positions (A3)** linked to **Cost Centers (A4)**. *Cost Centers are the same as Budget Numbers and are connected to Financial Organization Codes which is why it is represented in the (A4) Financial View.* 

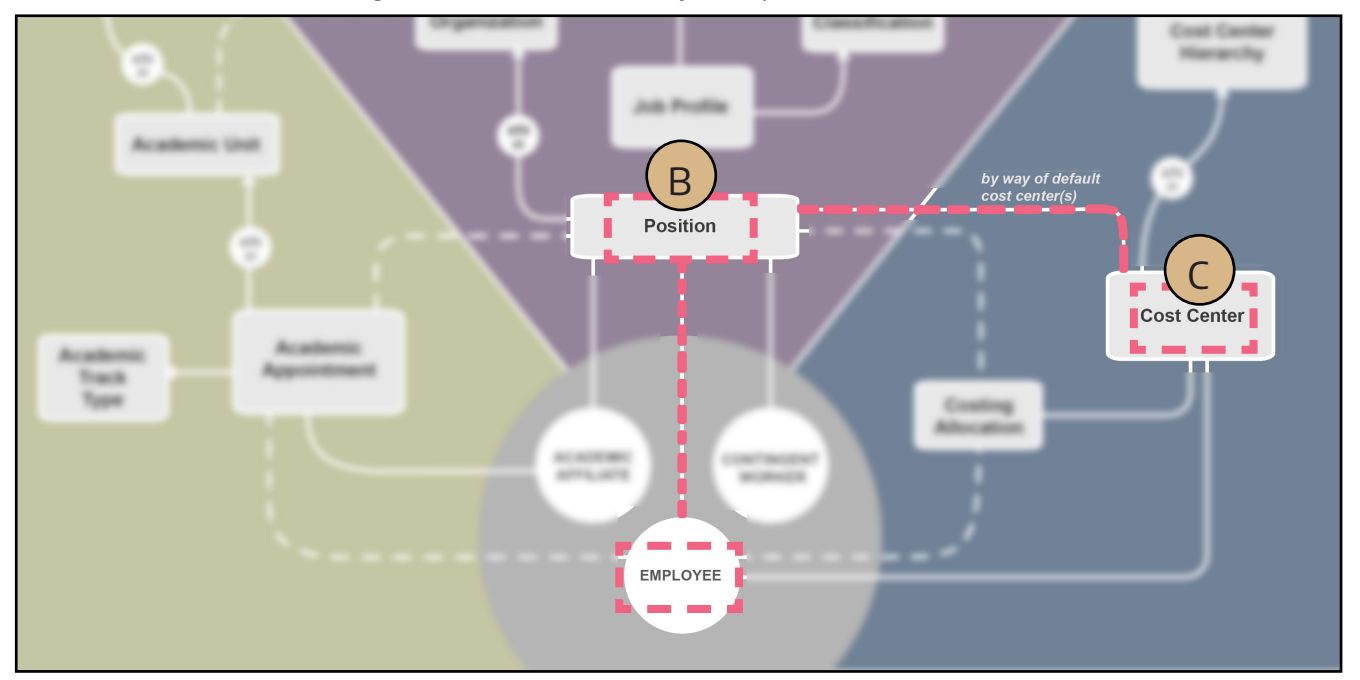

#### UNIVERSITY of WASHINGTON

D. Some **Employees (A1)** such as Faculty, have one or more (D1) **Academic Appointments (A2)** associated with (D2) **Academic Units (A2)**. This includes (D3) **Academic Affiliates (A1)**.

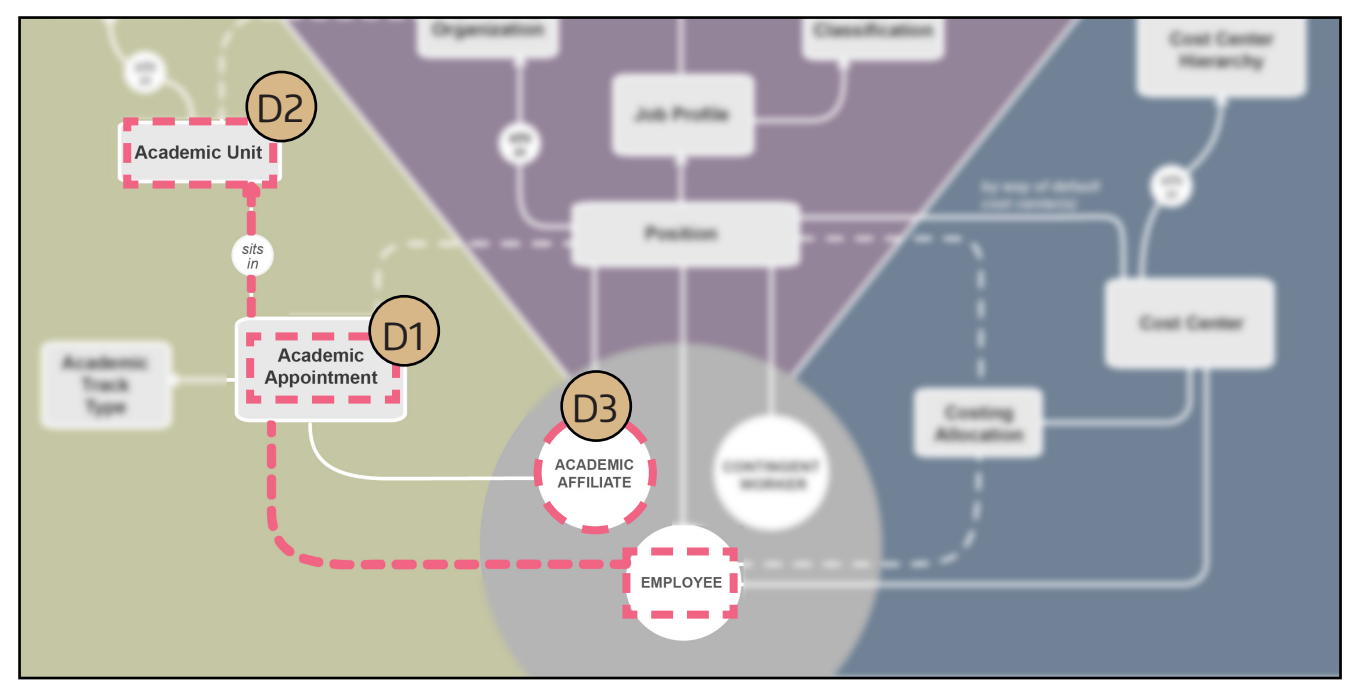

E. An **Employee (A1)** who is a Faculty member, will have one or more (E1) **Academic Appointments (A2)** in **Academic Units (A2)** and at least one (E2) **Position (A3)** linked to a (E3) **Cost Center (A4)**.

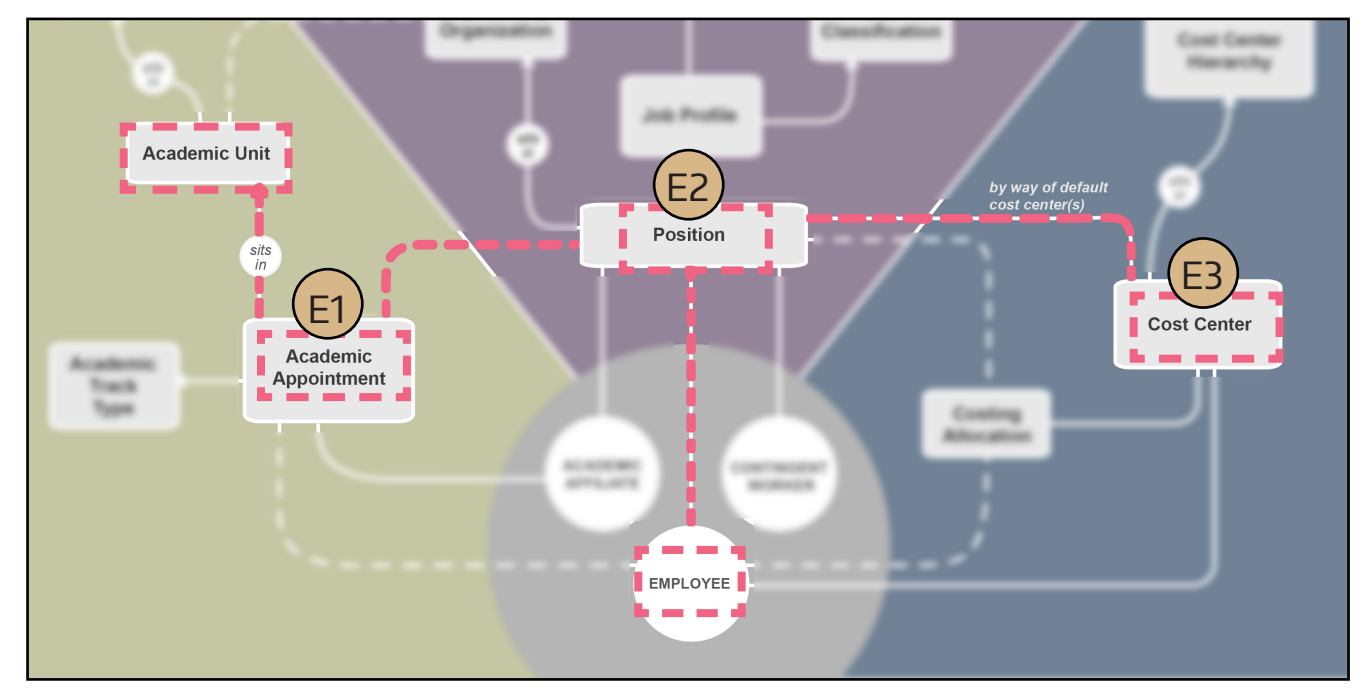

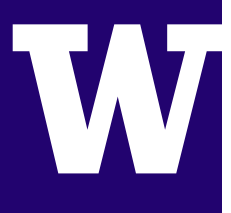

F. **Employees (Zone A3)** who hold multiple (F1) **Positions (Zone A2)** or (F2) **Academic Appointments (Zone A2)** will have a designated (F1) **"Primary" Position (Zone A3)** and (F3) **"Primary" Organization Code (Zone A3)**.

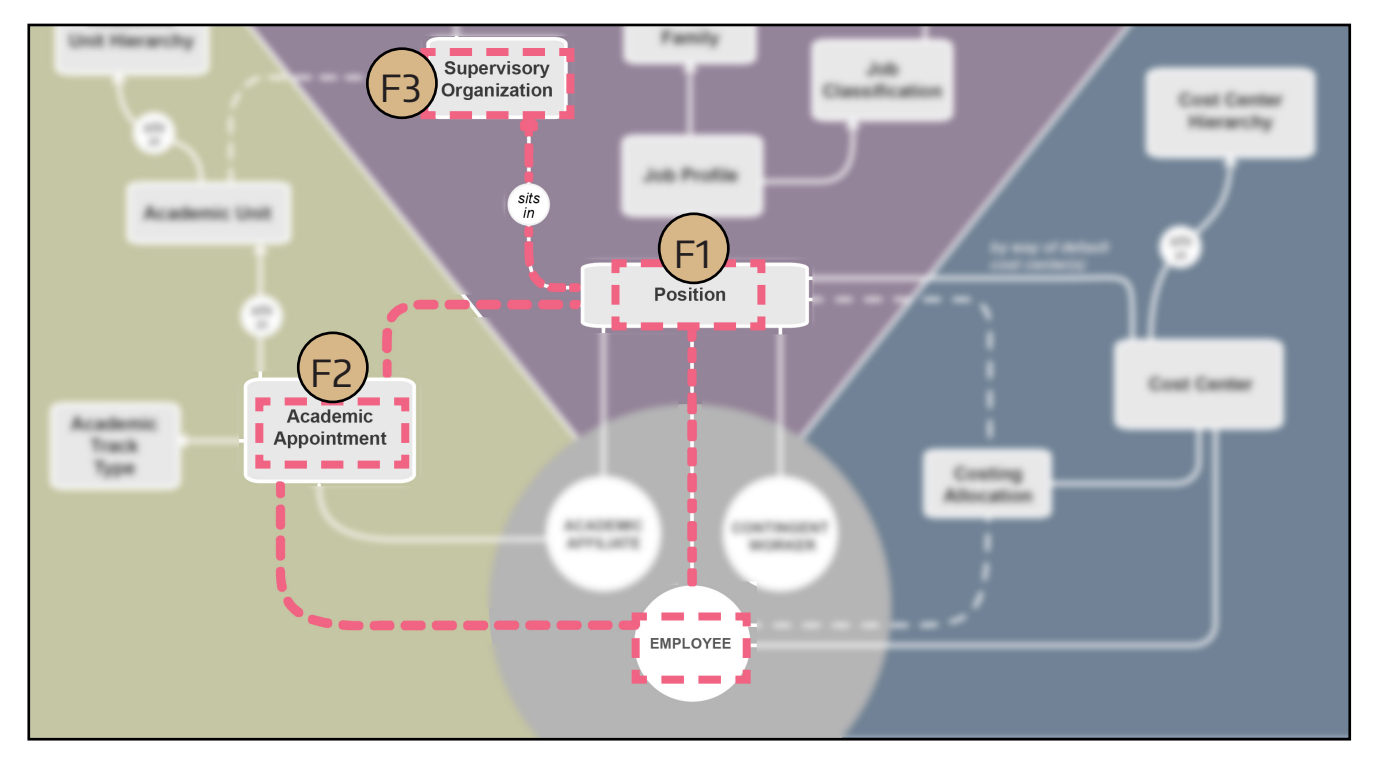

### EXCEPTIONS

**UNPAID ACADEMIC APPOINTMENT:** Search for

about exceptions like unpaid academic appointments.

#### UNIVERSITY of WASHINGTON

#### OBJECT CODES, ORGANIZATION CODES & COST **CENTERS**

Workday uses the same Object Codes, Organization Codes and Budget Numbers you are familiar with. In some cases, however, there may be slight differences in presentation and terms used since Workday uses a different data model from the legacy system..

#### OBJECT CODES

In Workday, and therefore SAGE Budget, Object Codes for salaries are less granular than they were in the legacy system and include only the first digit of the sub-object code.

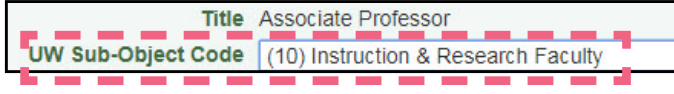

Someone whose position was previously associated with the sub-object code 11, Full Time Permanent Instruction & Research Faculty, will appear in SAGE Budget with the default object code of 10, Instruction & Research Faculty, which is less granular than sub-object code 11.

In the SAGE Budget salary and wages setup drop-down menu, however, you will still see the options for 11, 12, 13 and so on, and will be able to choose the more granular sub-object code for a position, if needed.

**EXAMPLE:** For example, an object code that was previously 01-22 appears as 01-20 in Workday, where the last digit of the sub-object code is a zero for all 01-2x object codes.

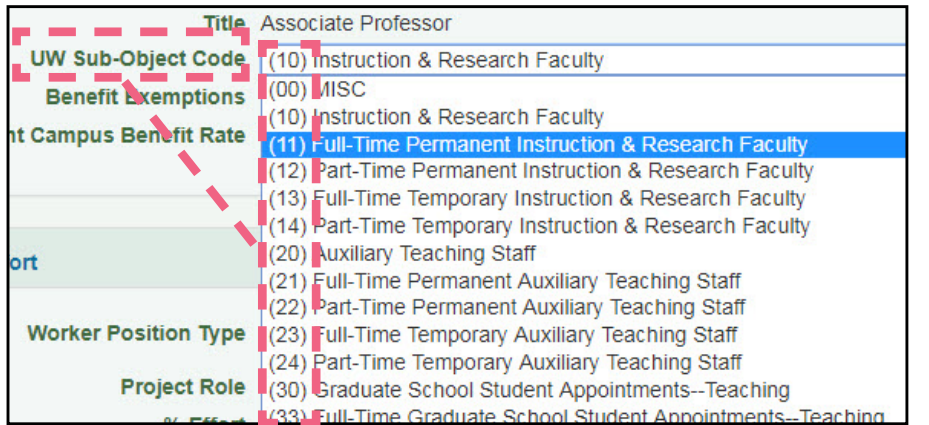

**TIP:** If your sponsor requires a more detailed description and sub-object code for a position, choose a sub-object code from this drop-down.

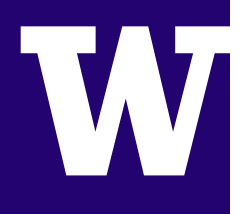

#### ORGANIZATION CODES

Financial Organization Codes in Workday are the same as those used in the UW's financial systems.

#### COST CENTERS

Cost Center is the term used in Workday to describe the financial system Budget Number. The Budget Numbers themselves are remaining the same.

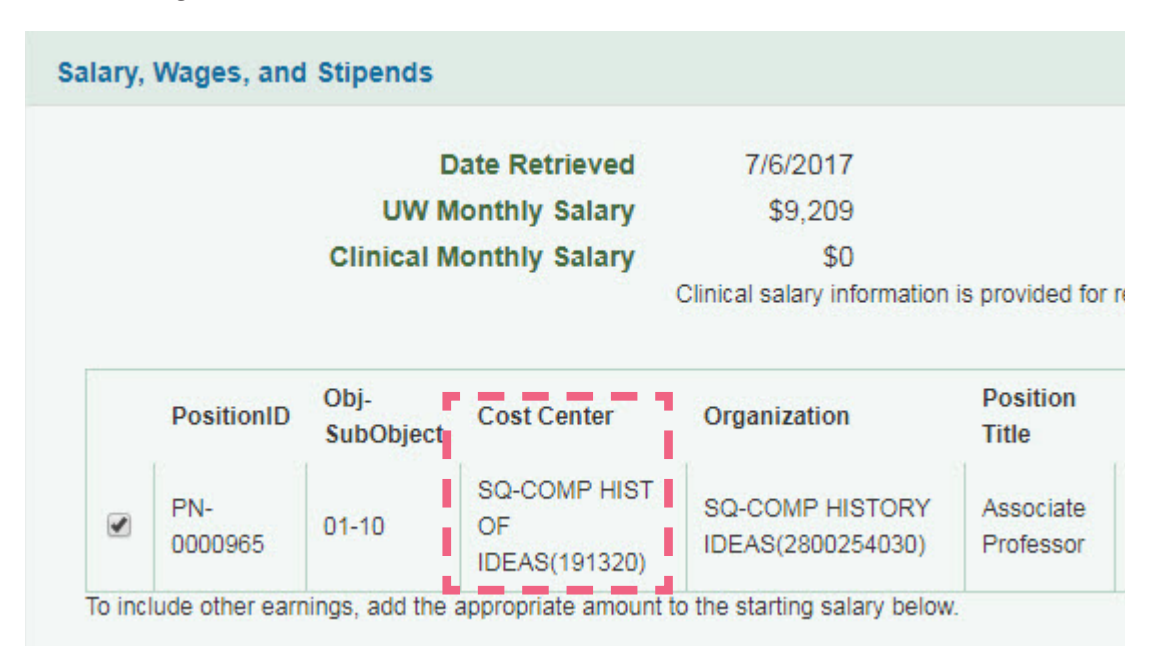

#### EARN CODES & EARN TYPES

Earn Code is the Workday term for Earn Type. In most cases, you will no longer need to use Earn Types to describe planned distribution in SAGE Budget; less granular pay types are used in Workday, such as Base Pay and Allowance, are used.

UNIVERSITY of WASHINGTON

### SAGE BUDGET PERSON CHOOSER

The SAGE Budget Person Chooser is the pop-up window that allows you to search for and add individuals to a budget in SAGE. You will see several changes to the new version of the Person Chooser.

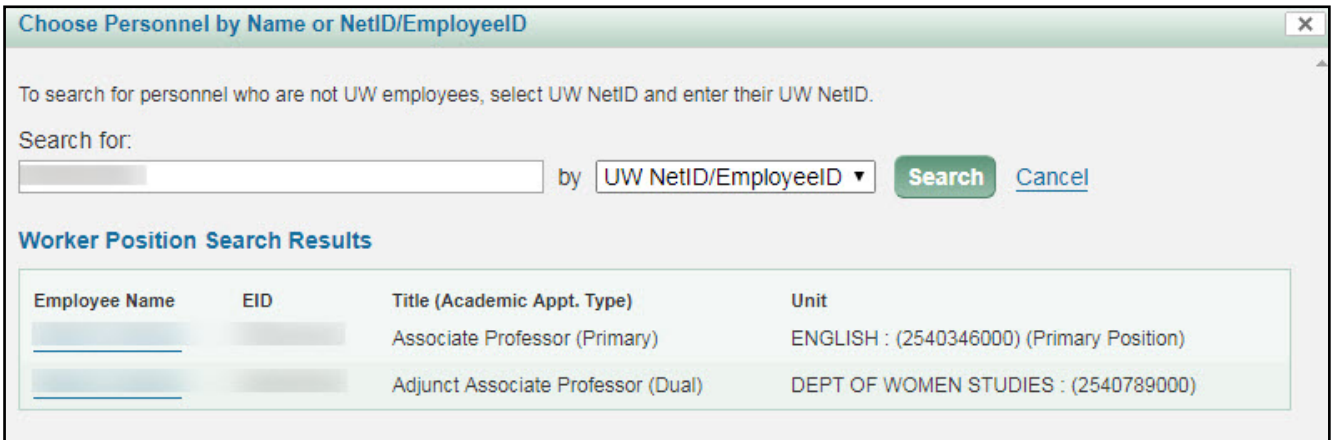

Follow these steps on how to add a person to a budget who currently works for the University.

- 1. From the Budget Worksheet, select Salaries and Wages
- 2. Select the "Add Personnel" button.
- 3. Type in the name of the person you would like to search for
- 4. Select "Search".

The results display data fields you are familiar with, along with new key attributes to help you determine which result to choose.

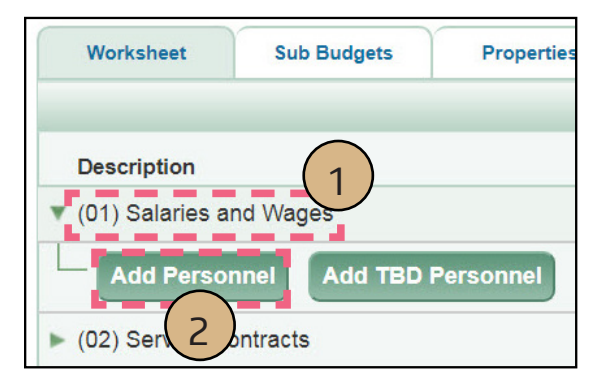

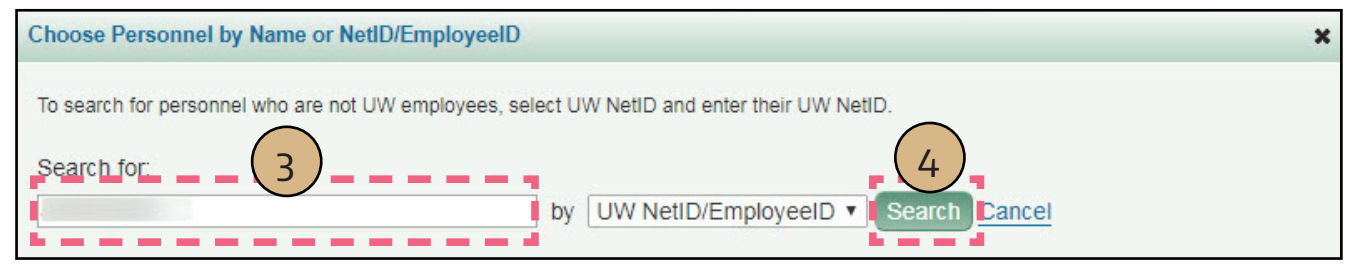

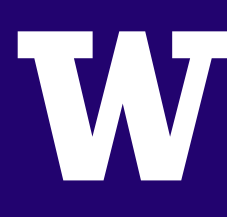

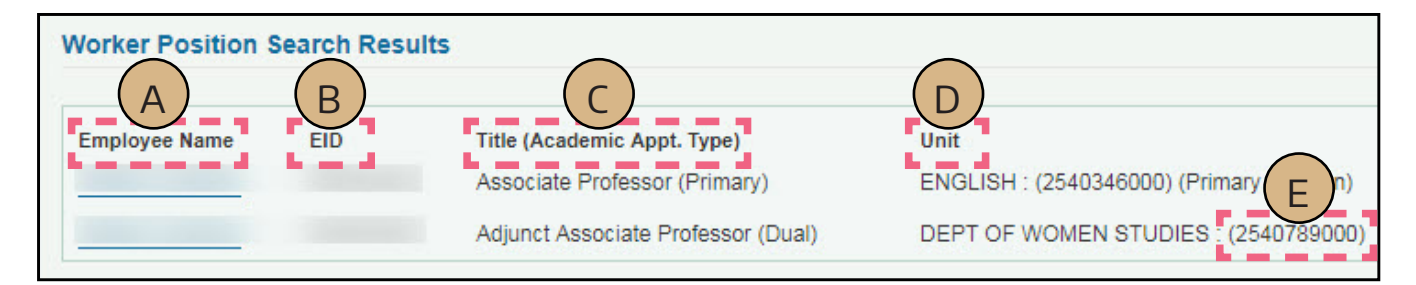

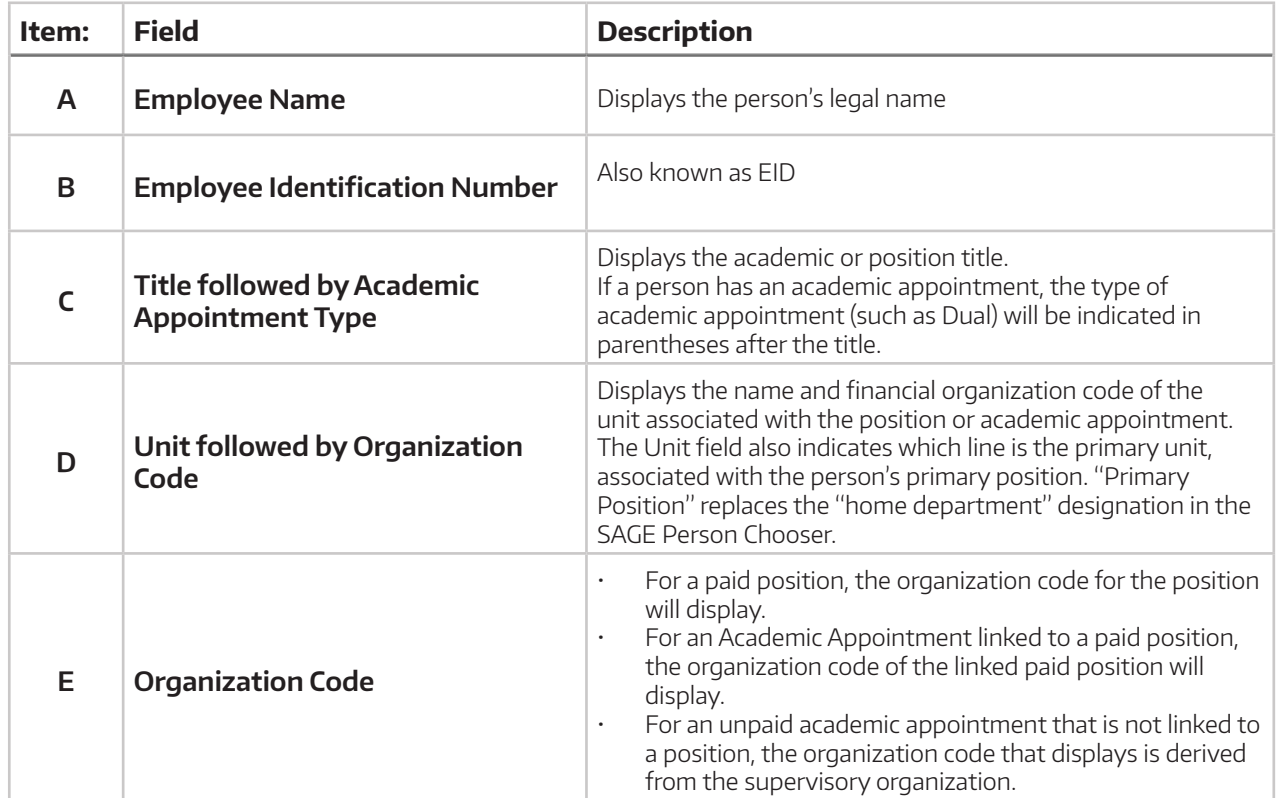

#### UNIVERSITY of WASHINGTON

5. Select the name of the person you would like to add to the budget.

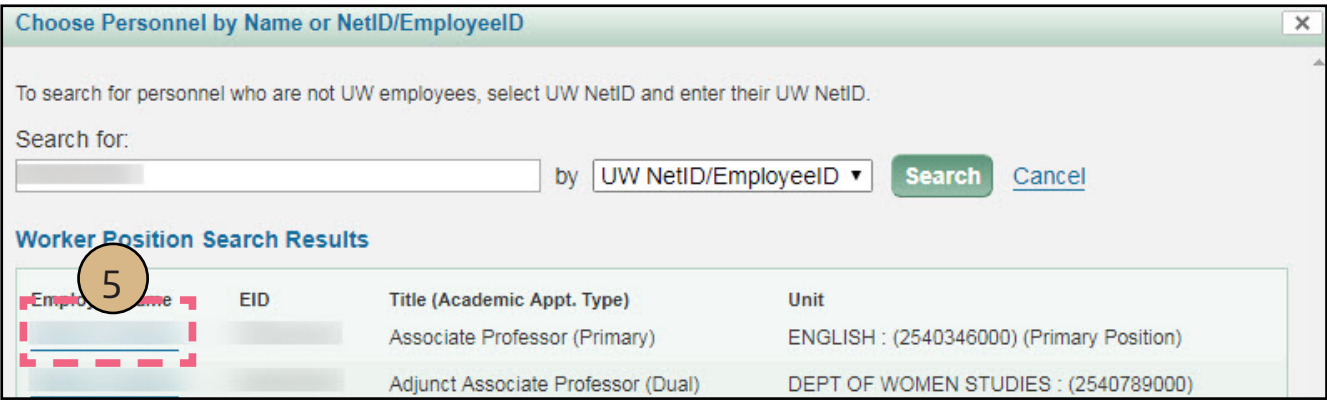

The Budget Line Setup will display. On this screen you can set general attributes for the budget item.

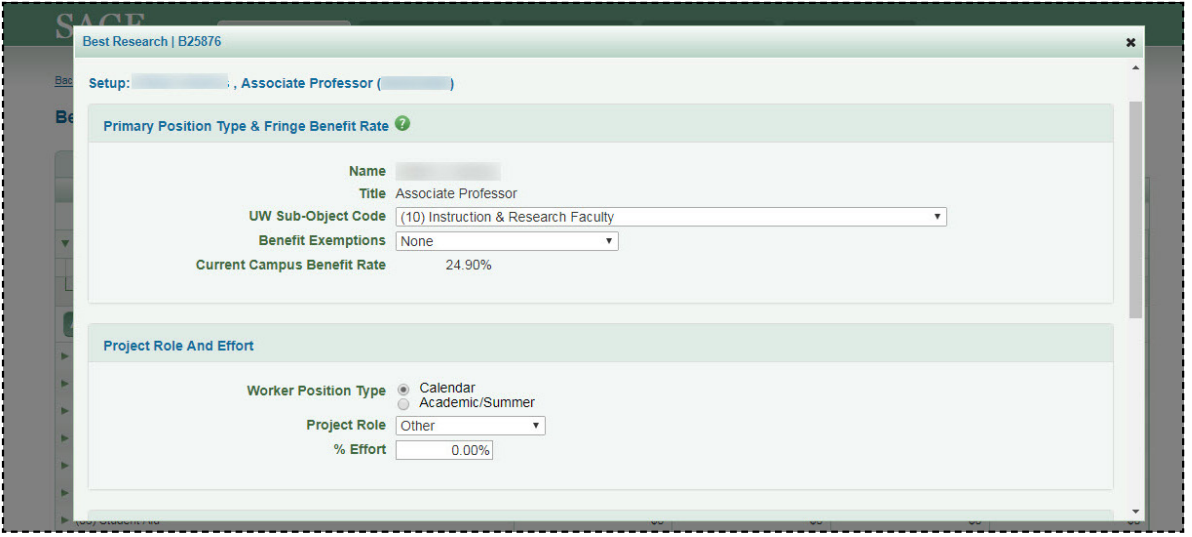

#### PRIMARY POSITION TYPE & FRINGE BENEFIT RATE

The first section is Primary Position Type and Fringe Benefit Rate. The default position listed is the person's Primary Position. You can select a more granular sub-object code to describe the position if needed.

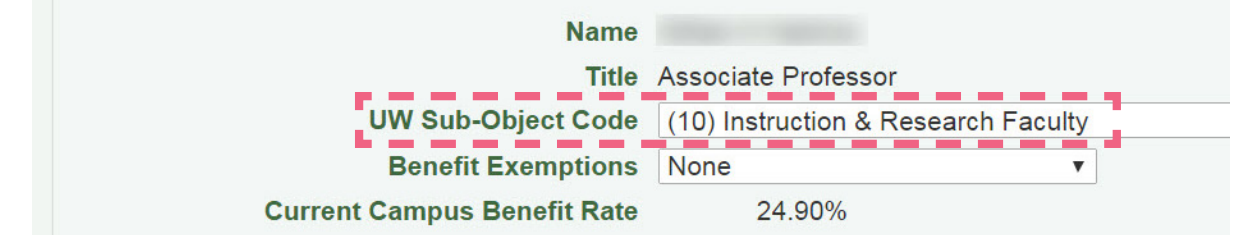

#### PROJECT ROLE & EFFORT

The Project Role and Effort section is unchanged.

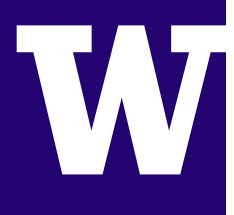

#### SALARY, WAGES & STIPENDS

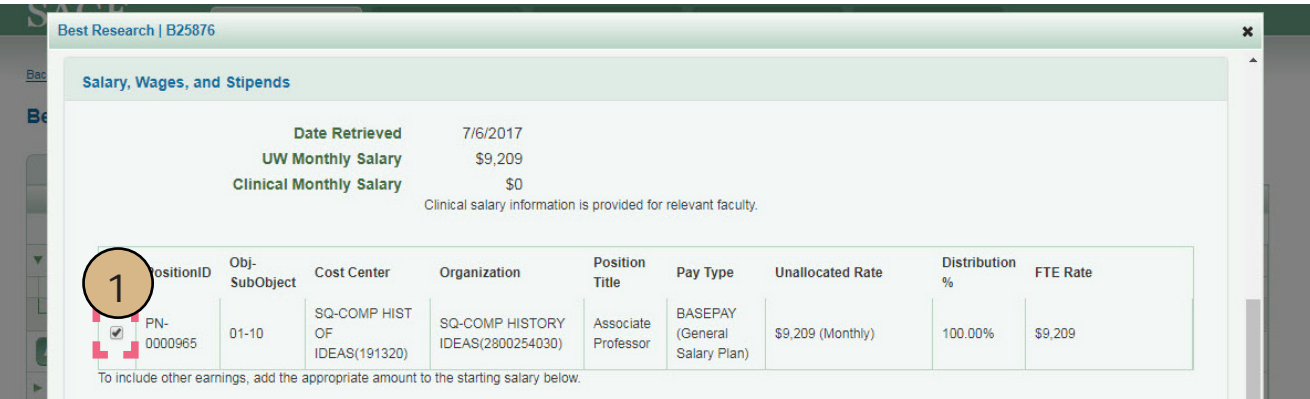

The Salary, Wages and Stipends section has been revised. Follow these steps on updating each section:

- 1. "Starting Monthly Salary": Select or deselect compensation to include in the "Starting Monthly Salary" total.
- 2. Select "Update Period" or "Save & Return to Worksheet" in the lower left of the window.
- 3. To set values for individual periods of the budget:
	- Select "Update Period" or,
	- From the budget worksheet, select the salary amount listed in the column for the period of interest.

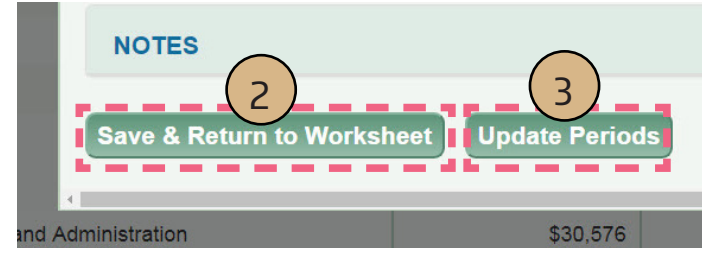

You will now see the new, multi-period entry screen. It gives you the ability to enter values for the period you selected and all subsequent periods. On this screen you can set percent effort, adjust monthly salary, set inflation rates and see or update totals for salary and benefits.

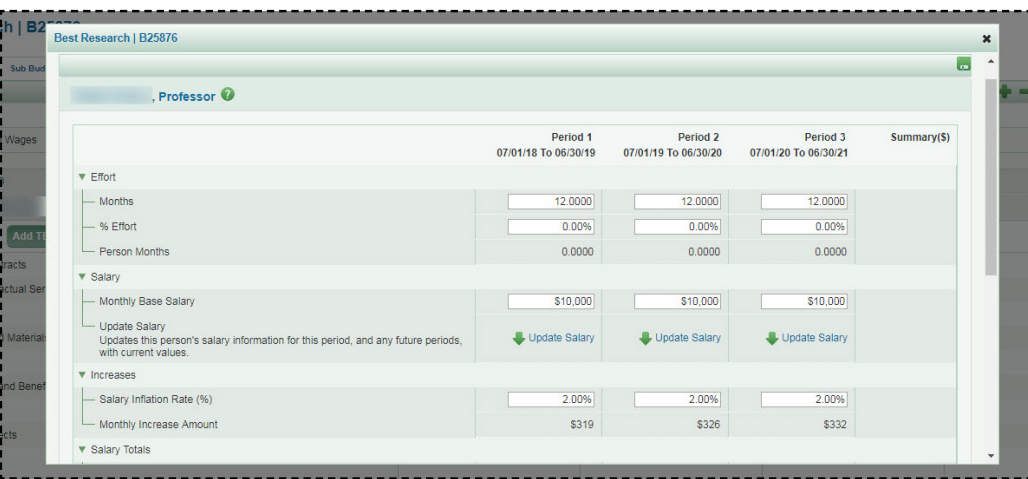

#### UNIVERSITY of WASHINGTON

4. When finished, select "Return to Worksheet." Your budget should now reflect the values you entered.

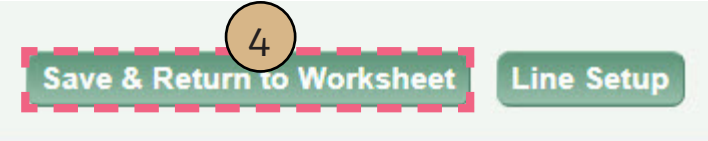

#### BENEFIT EXEMPTION

If you need to add professional staff to a budget, you will see a warning message to check the benefit exemption status. Professional staff will default to a benefit exemption status of "None". If benefits should be exempted, you will need to manually change the benefit exempt status.

Please verify that the Benefit Exemption value is corred

#### ADD TBD PERSONNEL TO A BUDGET

The process of adding a to-be-determined person to a budget is unchanged.

- 1. Enter the name.
	- If you know the name of the person you will be hiring: Enter the name.
	- If you have not yet identified the person, you can leave the default "TBD" in the Name field.
- 2. Enter a title for the position and select a sub-object code from the drop-down menu.

#### **Setup: TBD**

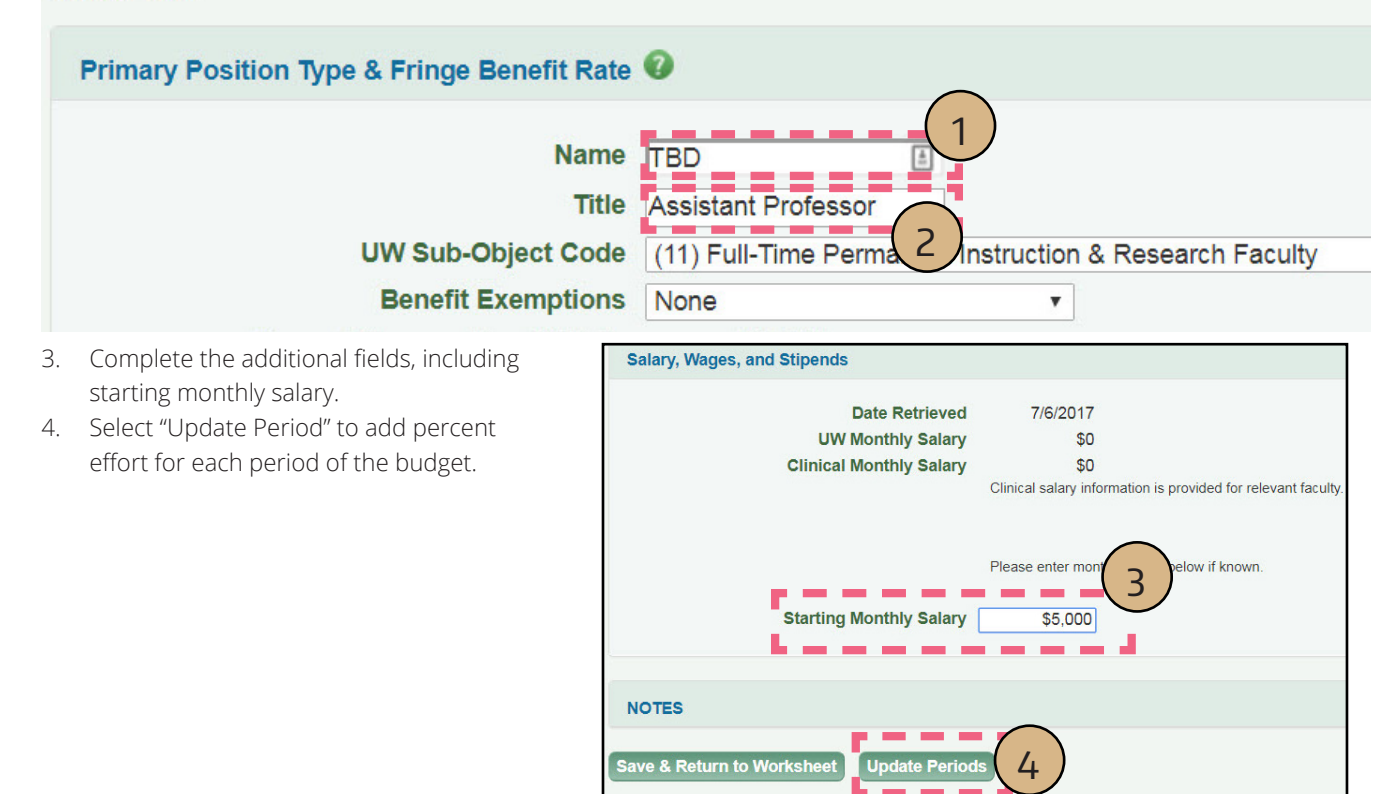

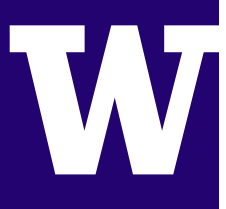

### CONVERT OR UPDATE SALARY INFORMATION

If you need to refresh salary information in SAGE, such as to reflect increases or so that all salary information is based on Workday data, you can do so via either a conversion or an update. To convert or update salary information, follow the steps below:

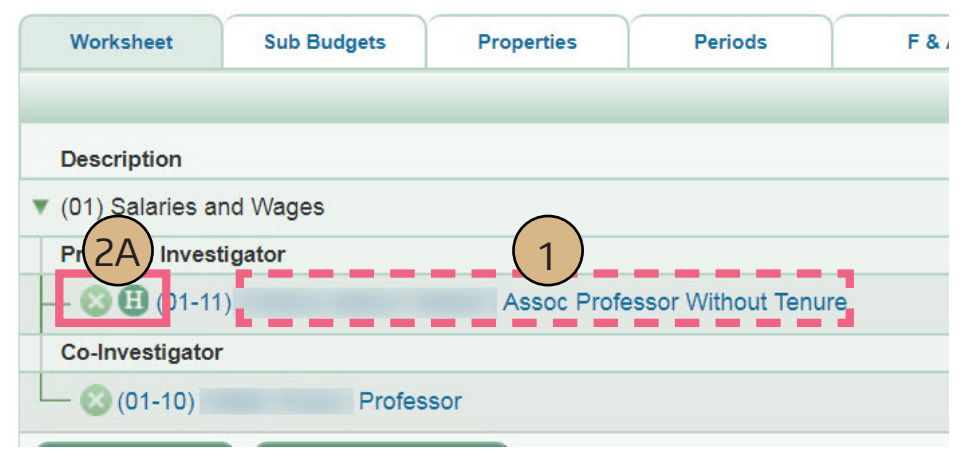

#### CONVERT SALARY INFORMATION

- 1. Select the line item for the existing salary entry.
- 2. If the original salary information came from HEPPS, an (2A)"H" icon displays and a (2B) "Convert" link will appear.

**R2** 

### HEPPS DATA

"H" INDICATOR: If you see an "H" indicator next to the line item on your budget worksheet, the salary information was selected before the launch be converted to Workday data in order to update them. If there is no

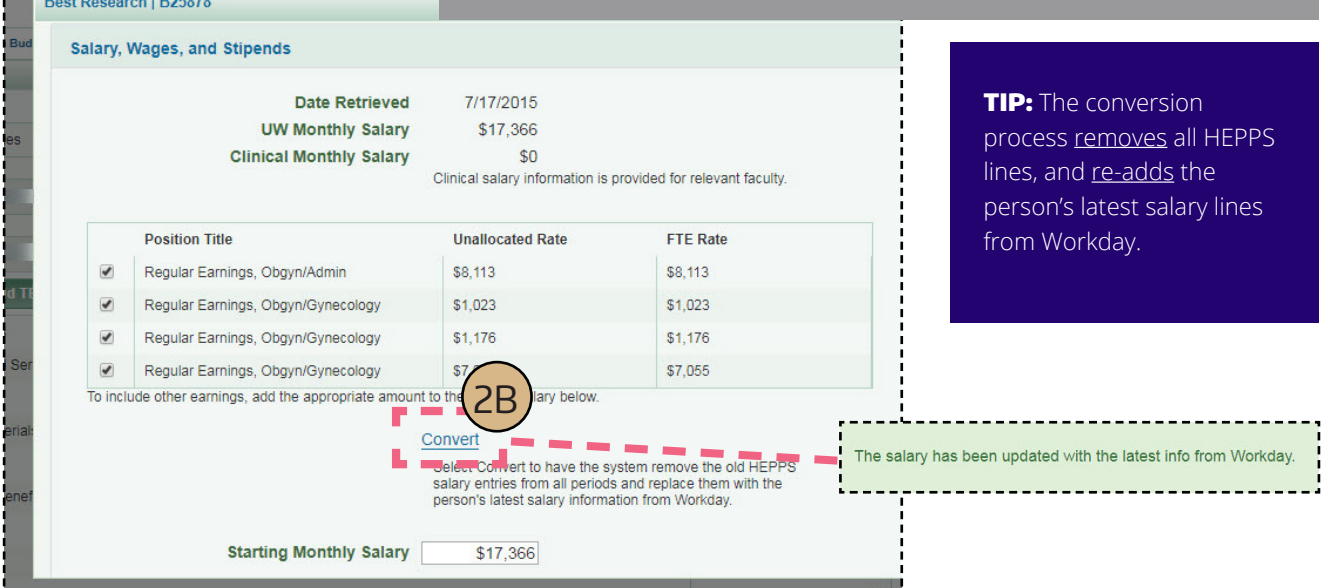

UNIVERSITY of WASHINGTON

#### UPDATE SALARY INFORMATION

If the original salary information came from Workday or the information has already been converted, there will be an "Update Salary" link. This action will update existing earning distributions, but will not add any new earnings to the budget.

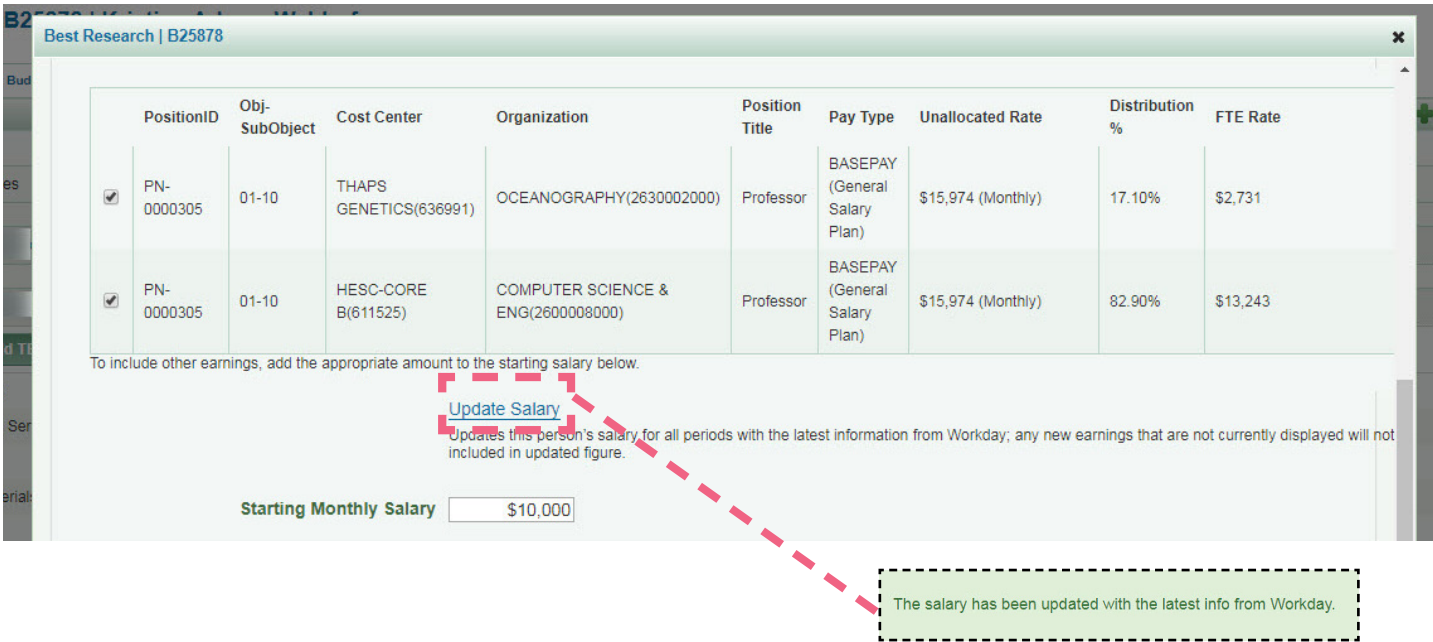

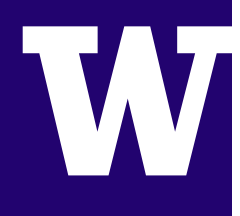

### RESOURCES

#### VIDEOS & JOB AIDS

For more information on how Workday affects the Person Chooser in other SAGE applications or the SAGE Approval Graph, please view the companion resources available at sage.washington.edu under "videos" and "job aids":

- *• Workday & SAGE: Changes to the Person Chooser*
- *• Workday & SAGE: Changes to the Approval Graph*
- *• Workday & SAGE: Approval Graph Troubleshooting Job Aid*

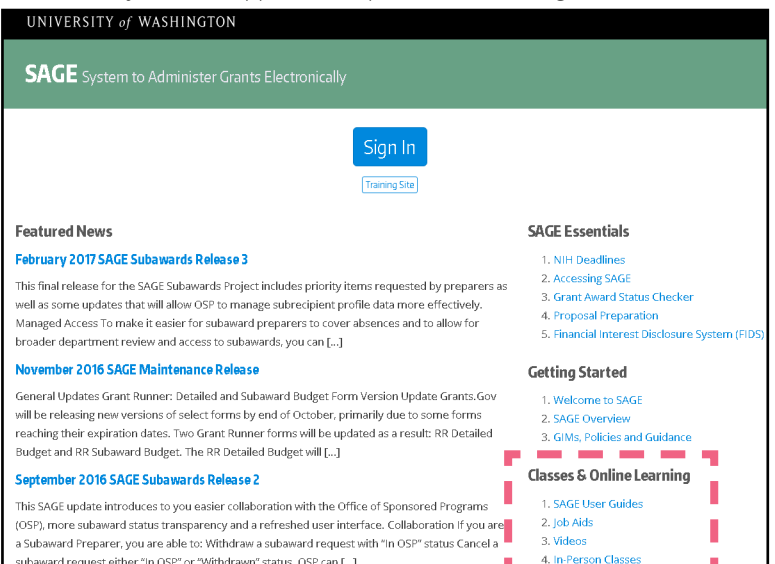

### OTHER QUESTIONS

#### **SAGE USERGUIDES**

washington.edu/research/tools/sage/support

#### **SAGE CUSTOMER SUPPORT:**

sagehelp@uw.edu

(206) 685.8335

#### **INTEGRATED SERVICE CENTER (ISC)**

isc.uw.edu